# **iDVRVue3**

取扱説明書

# **iDVRVue3 for iOS**

A.iPhone 使用者のための遠隔接続アプリケーション B.重要機能

- 1. Live 映像監視 / PTZ 制御
- 2. 時間/イベント検索再生
- 3. 遠隔設定

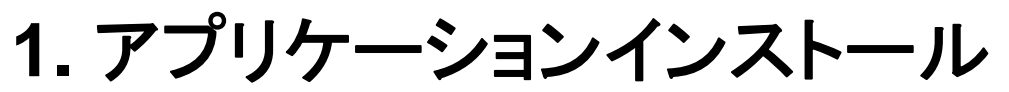

AppleのApp Storeで検索語'idvrvue3' で検索 機器にインストールします。

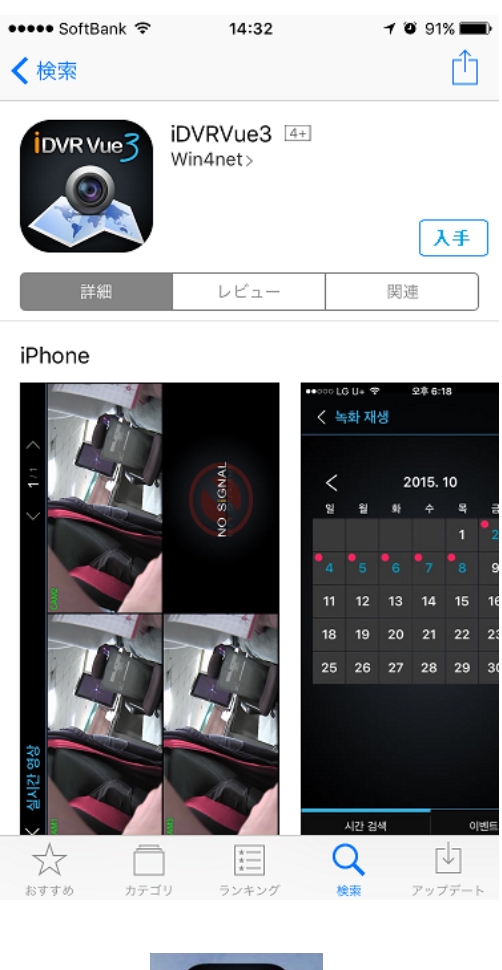

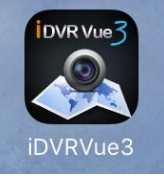

インストールされると画面にアイコンが表示されます。

# **2.** サイト追加**/**編集及び接続

#### **2.1**サイトリスト追加

2.1.1 iDVRVue3を起動します。 起動したら「サイト」をタップします。 次に「追加」をタップします。

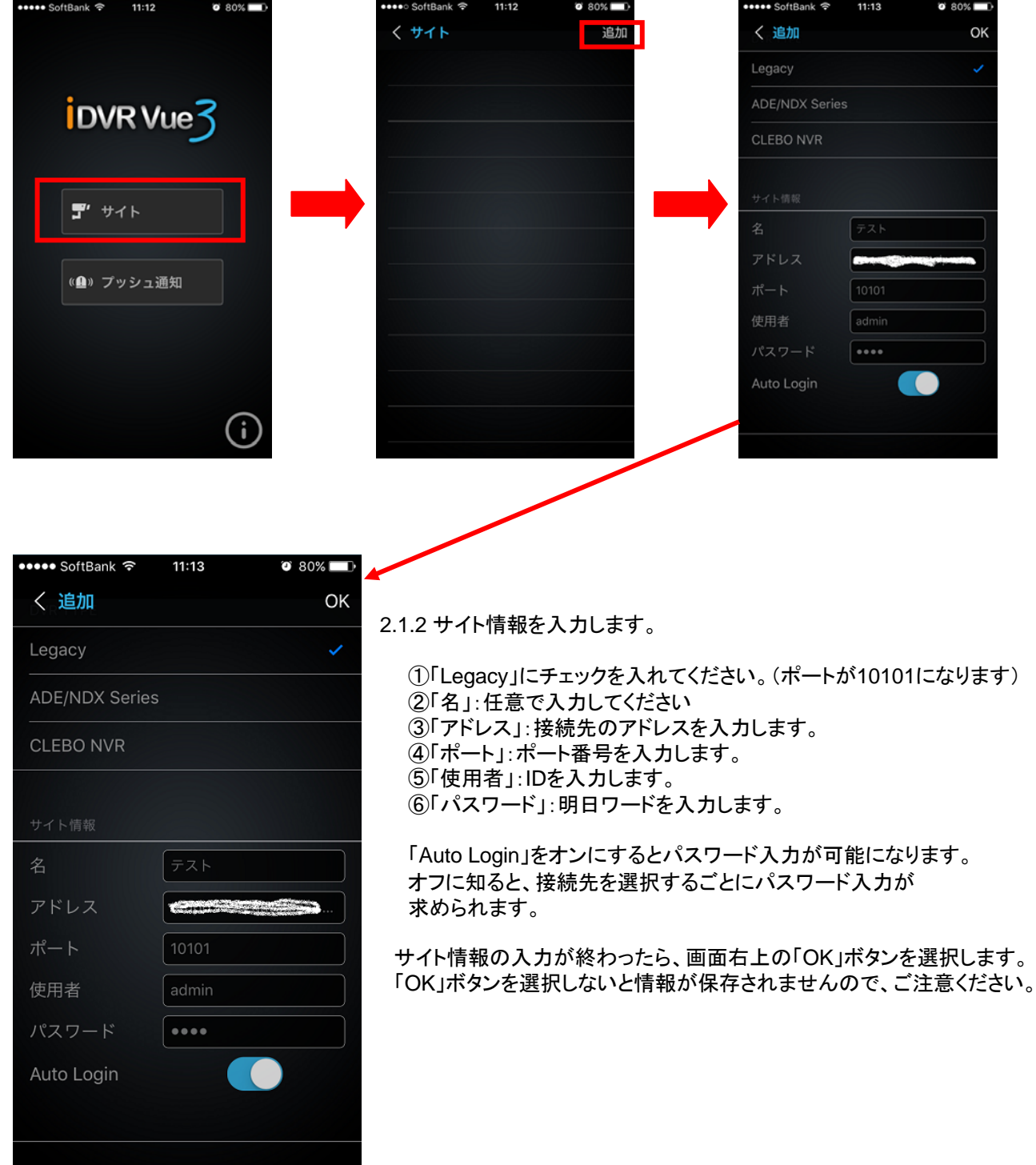

٦

#### 2.2 サイトリスト編集**/**削除

- 2.2.1 編集/削除しようとするリストを指を利用して右側から左側に押すと編集/削除のアイコンが 表示されます。
- 2.2.2 編集アイコンを選択すると編集画面に移動します。
- 2.2.3 削除アイコンを選択すると削除確認のメッセージが出力されます。 この時、確認ボタンを選択すると該当のサイトが削除されます。

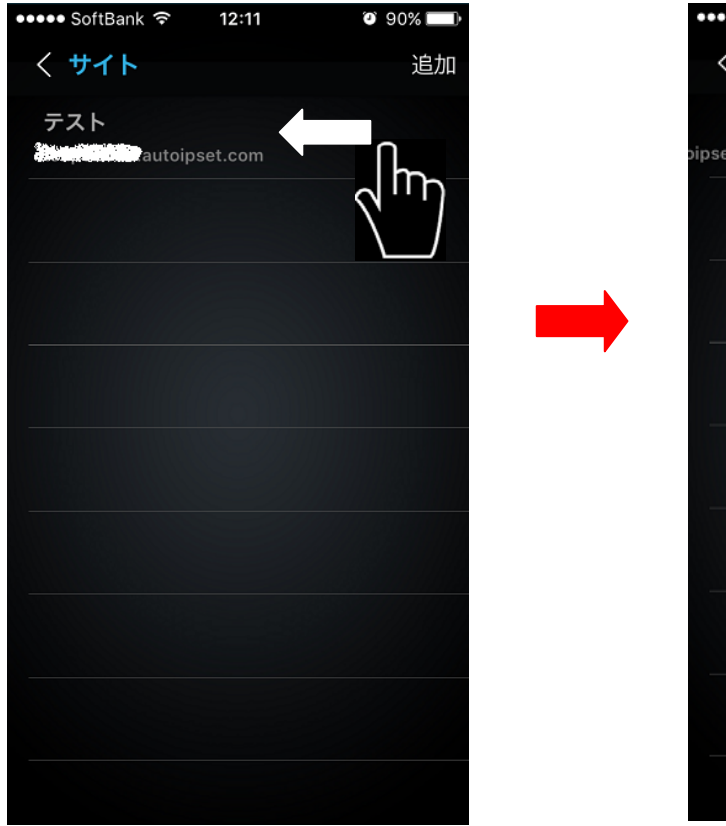

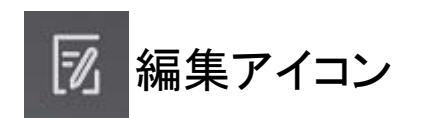

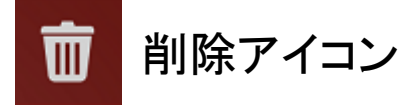

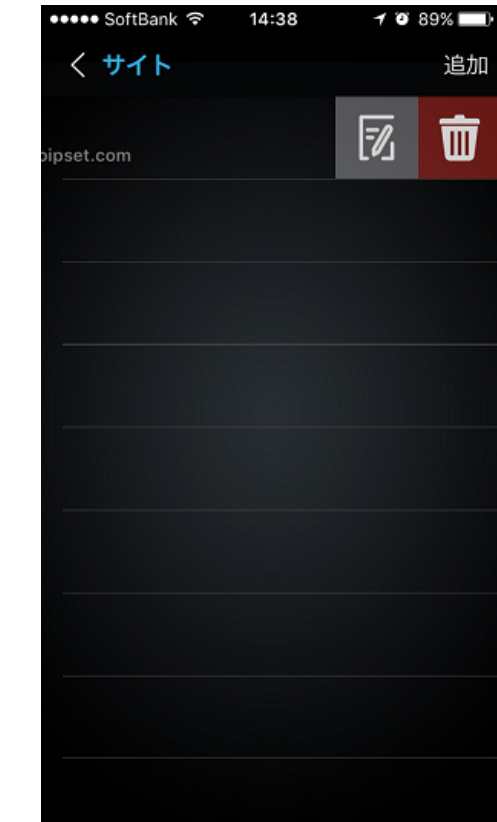

#### 2.3 接続セッション選択

2.3.1 サイトリストで接続しようとするサイトを選択すると下図の様な画面が現れます。 2.3.2 下段のボタンは左側からライブ、検索、遠隔設定に接続されるボタンです。

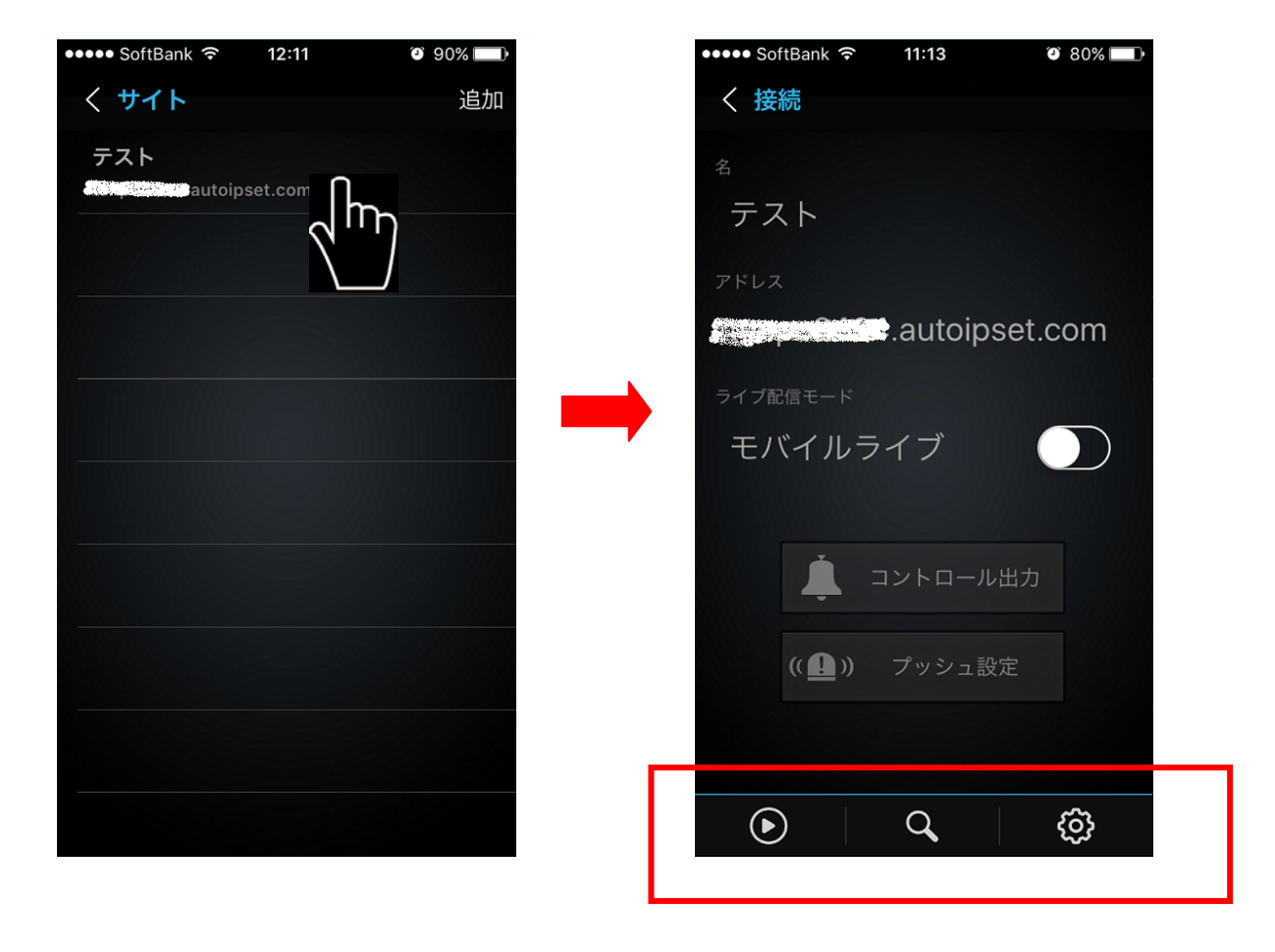

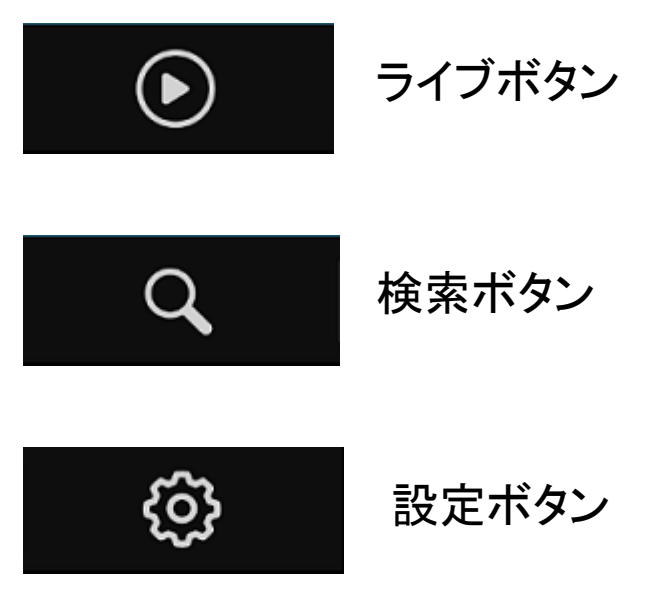

### **3.** サイト接続 **3.1**ライブ接続

3.1.1 接続セッション選択画面でライブアイコンを選択する

- 3.1.2 接続に成功した際には、下記の様な4分割ライブ画面が表示される。
- 3.1.3 4分割が基本構成であり、ライブ映像を選択すると1分割に転換が可能です。
- 3.1.4 全ての映像画面は横方向の画面だけを支援しています。

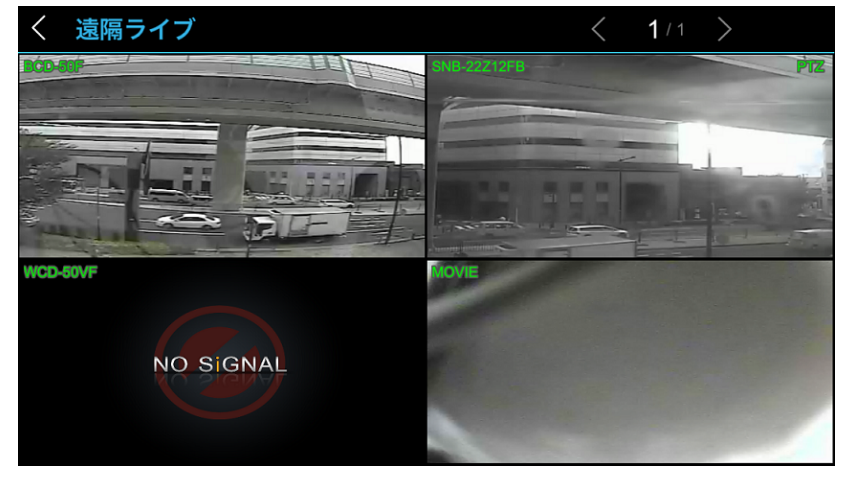

3.1.5 1画面モードでデジタルズーム/キャプチャー/PTZ機能が可能です。

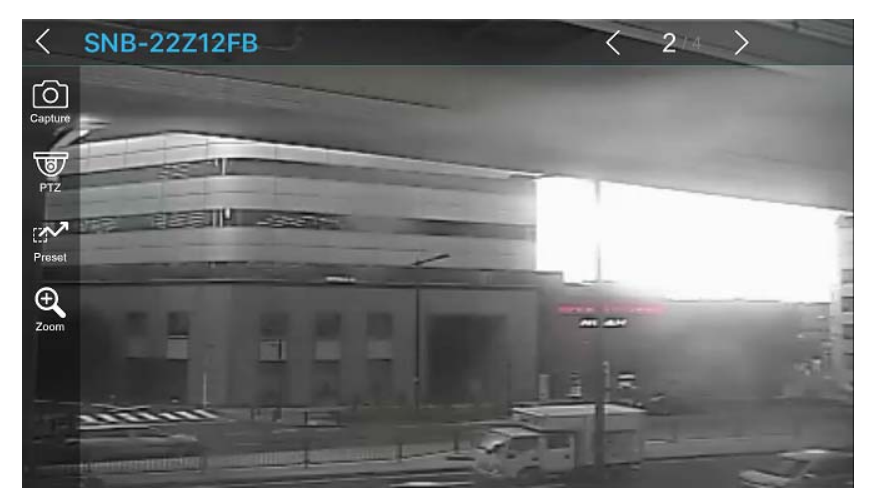

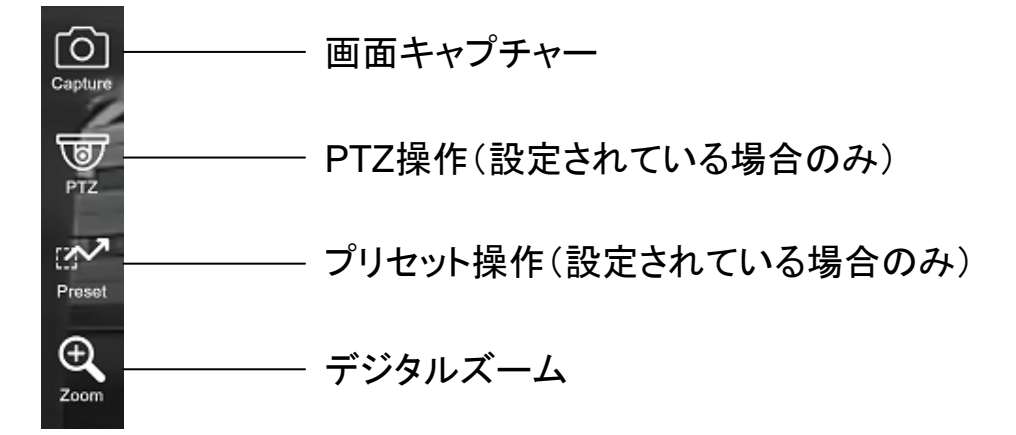

#### **3.2** 検索接続

3.2.1 時間検索(Time Search)

3.2.1.1 接続セッション画面で検索接続ボタンを選択します。 3.2.1.2 接続に成功すると下図の様にカレンダーが表示されます。

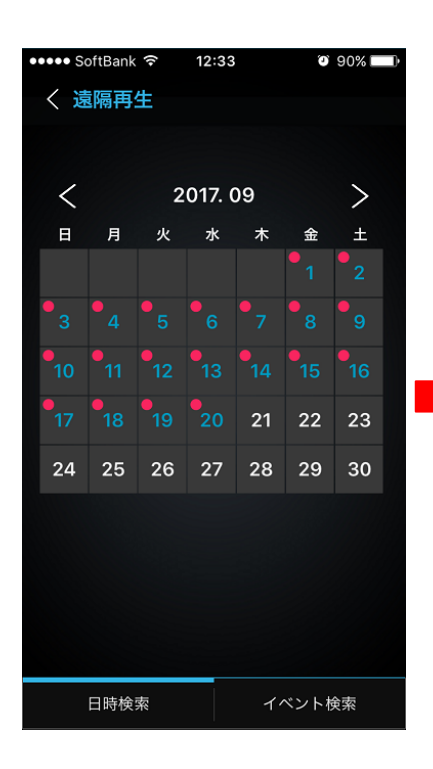

録画データがある日付には赤い点が表示されています。

見たい日付を選択すると、その日付のカメラ1CHの0:00の映像が 表示されます。

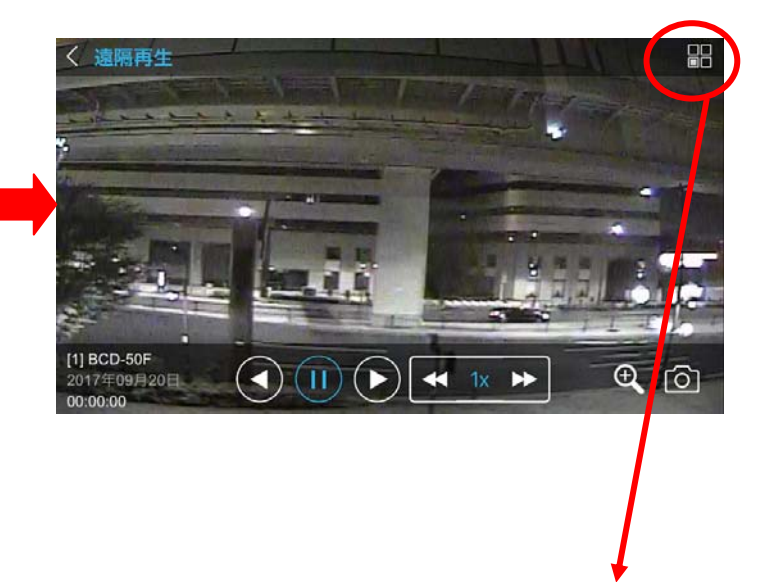

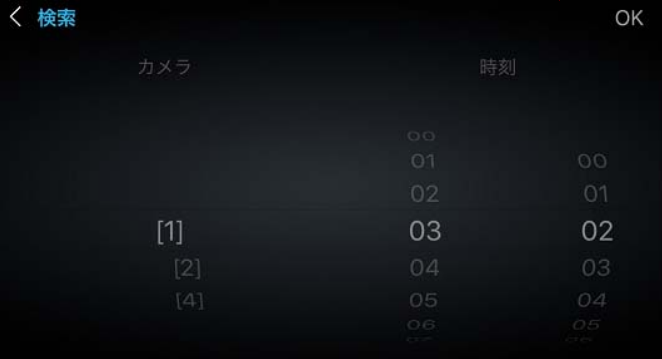

画面右上のメニュー場端を選択すると、カメラ番号や 時間を指定する画面になりますので、それぞれ選択し 「OK」ボタンを選択すると再生できます。

## **4.** コントロール出力**/**プッシュ設定 **4.1**コントロール出力

4.1.1 DVR本体のアラーム出力オン/オフを設定します。

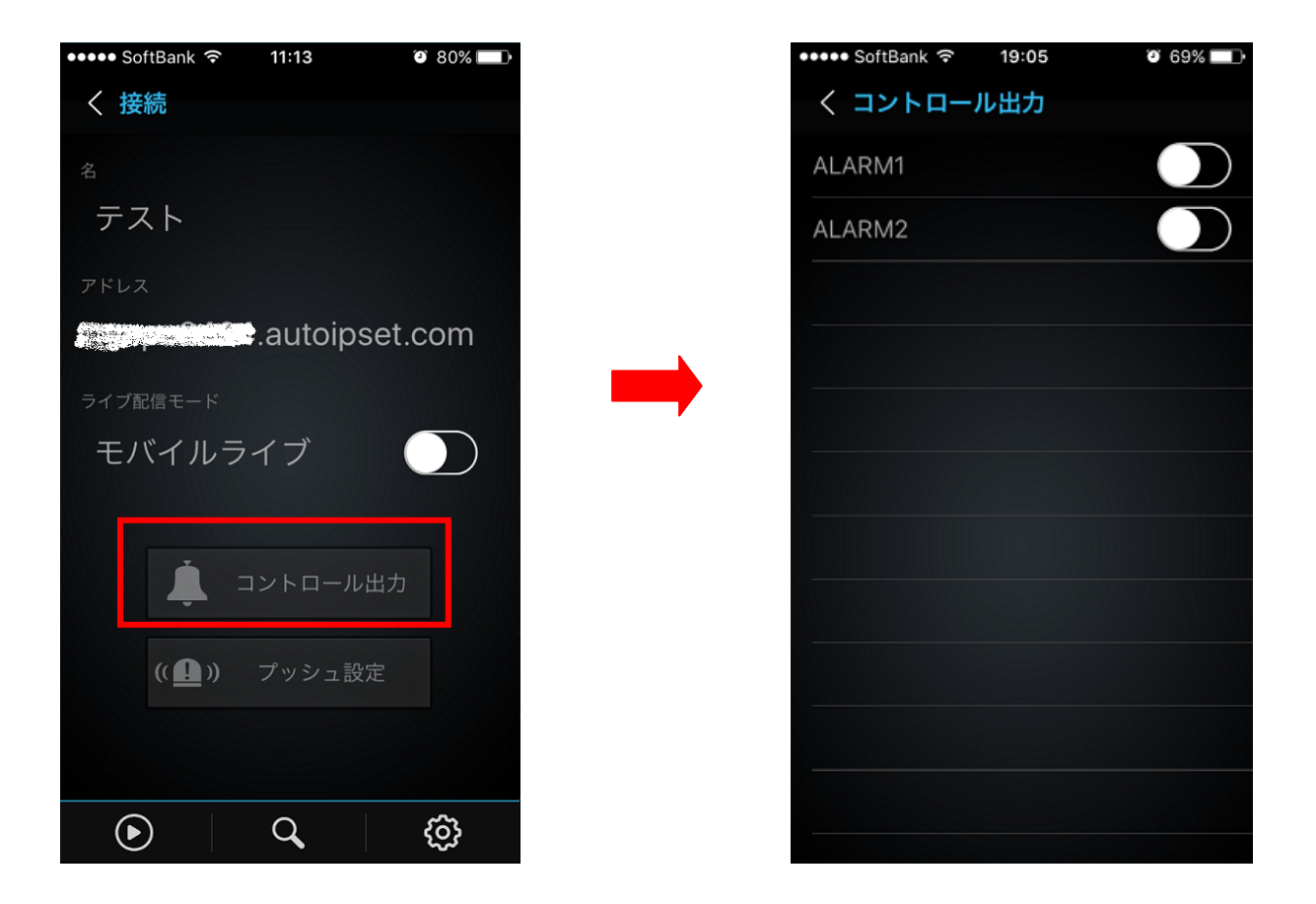

#### **4.2** プッシュ設定

4.2.1 センサー/モーション/ビデオロス/システムのイベント発生時に通知するしないを設定します。

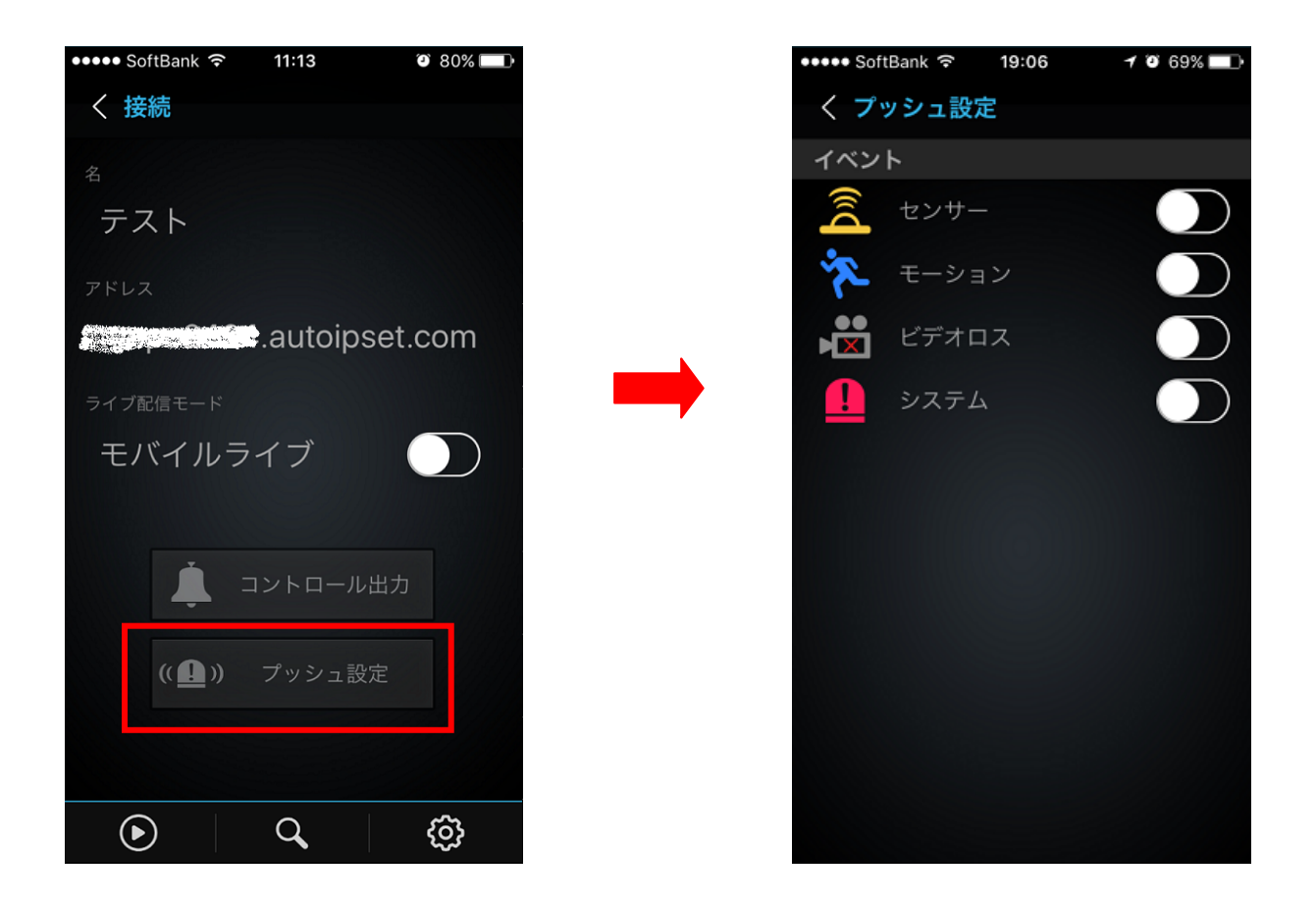